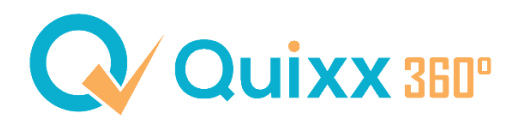

## **FB-tool - Antrag erstellen und einreichen**

Nachdem Sie Ihren Kunden aufgerufen haben, öffnen Sie den Franke & Bornberger – Vergleichsrechner. Gehen Sie dafür auf den Menüpunkt "Beratung", öffnen Sie im Optionsmenü den Punkt "Versicherungstools" und klicken Sie anschließend auf den Rechner.

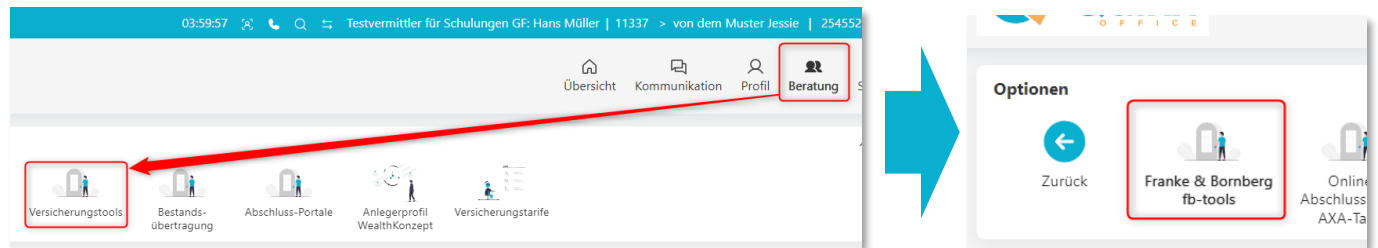

Es öffnet sich eine neue Ansicht.

Wählen Sie die "Versicherungsart" aus und klicken Sie auf "Login mit Kundendaten". Sie werden dann automatisch zum Rechner weitergeleitet. Wir werden jetzt eine Privathaftpflicht als Beispiel berechnen.

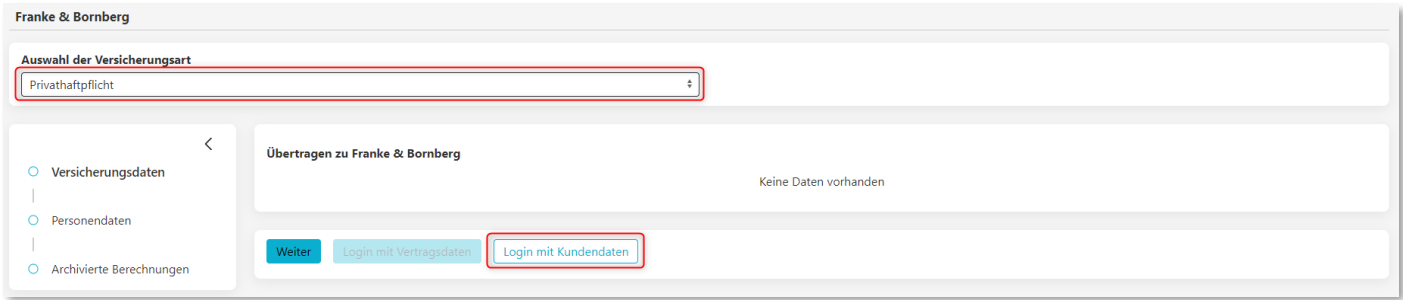

Sie wurden zum Rechner weitergeleitet.

Sie können den Versicherungsnehmer abändern [1], eine weitere Person hinzufügen [2] und auch den Beitragszahler ändern [3].

Wenn alles abgeändert wurde bzw. alle Eingaben korrekt sind, können Sie auf "Weiter" klicken, um zu den Vertragsdaten zu gelangen [4].

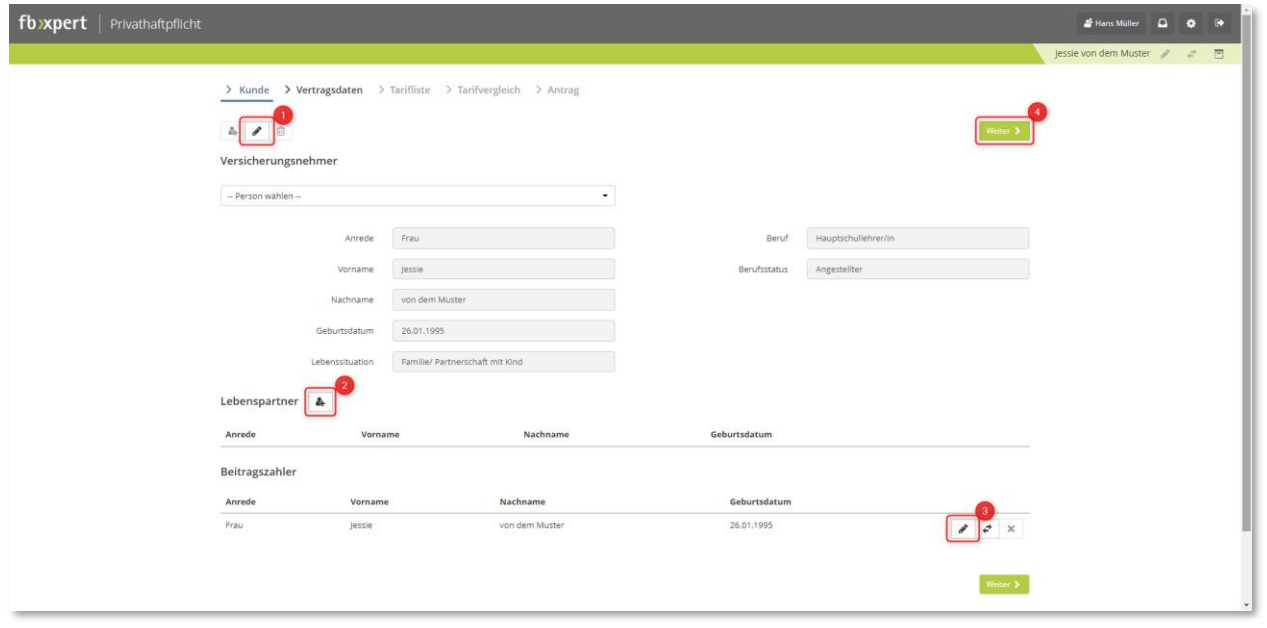

Sie haben dann verschieden Einstellungsmöglichkeiten. Wenn Sie alles ausgewählt und mit dem Kunden besprochen haben können Sie es übernehmen und zum nächsten Schritt weitergehen.

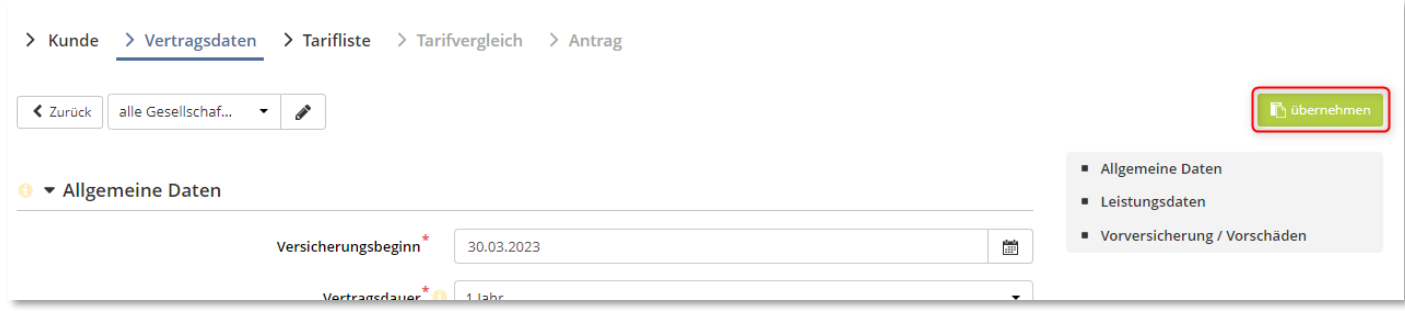

Ihnen wird im Anschluss die Tarifliste angezeigt.

Wählen Sie die Gesellschaft aus [1], die Sie beantragen oder vergleichen wollen. Diese Gesellschaften werden dann in der unteren Leiste angezeigt und Sie können anschließend die Gesellschaften übernehmen [3]. Bitte beachten Sie, dass es eine Gesellschaft ist, die einen E-Antrag anbietet. Das erkennen Sie an folgendem Zeichen:

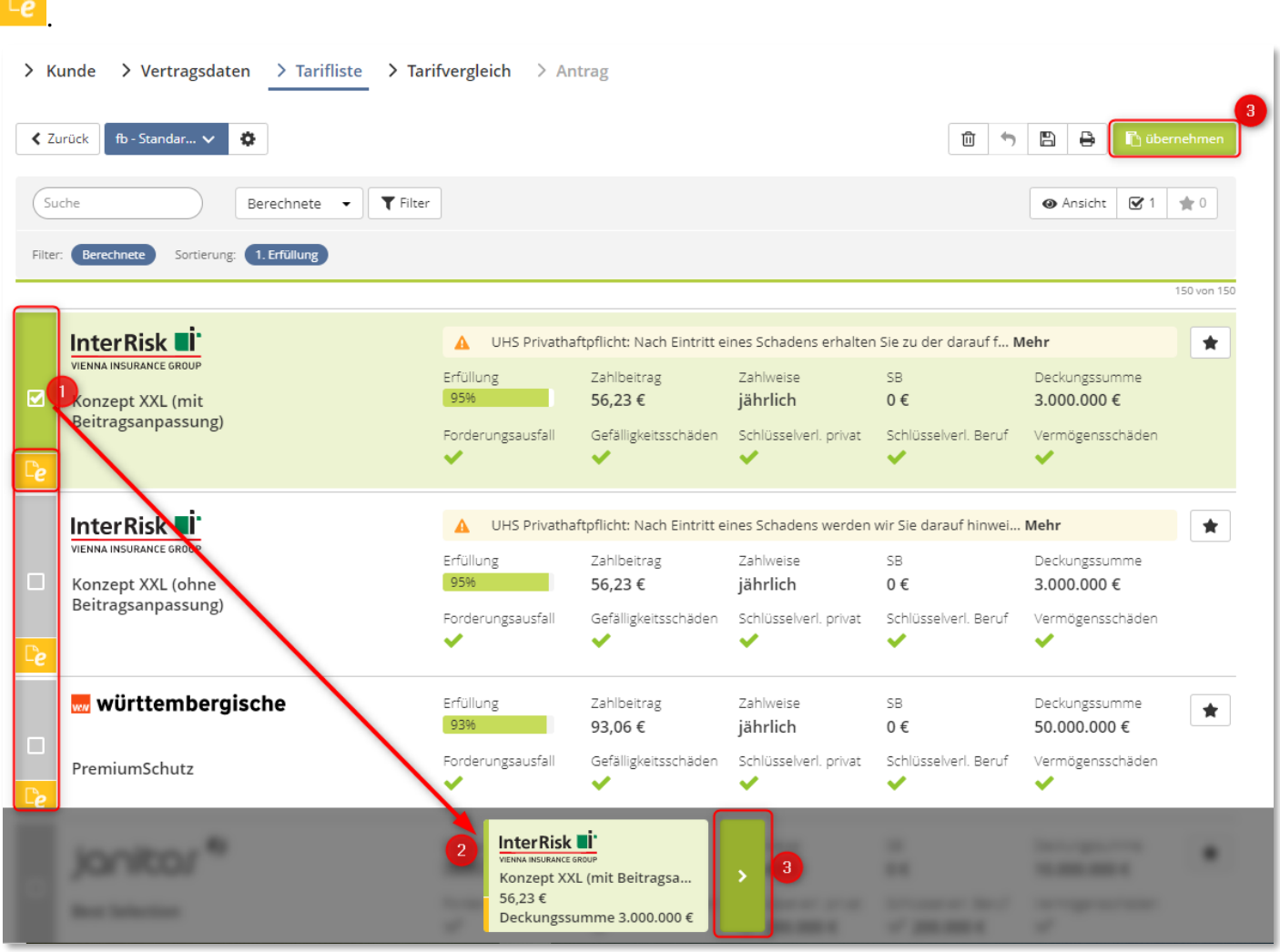

Ihnen wird im Anschluss im "Tarifvergleich" die Gesellschaft bzw. die zu vergleichenden Gesellschaften angezeigt und wenn eine Gesellschaft ausgewählt wurde [1], können Sie ein Angebot erstellen [2].

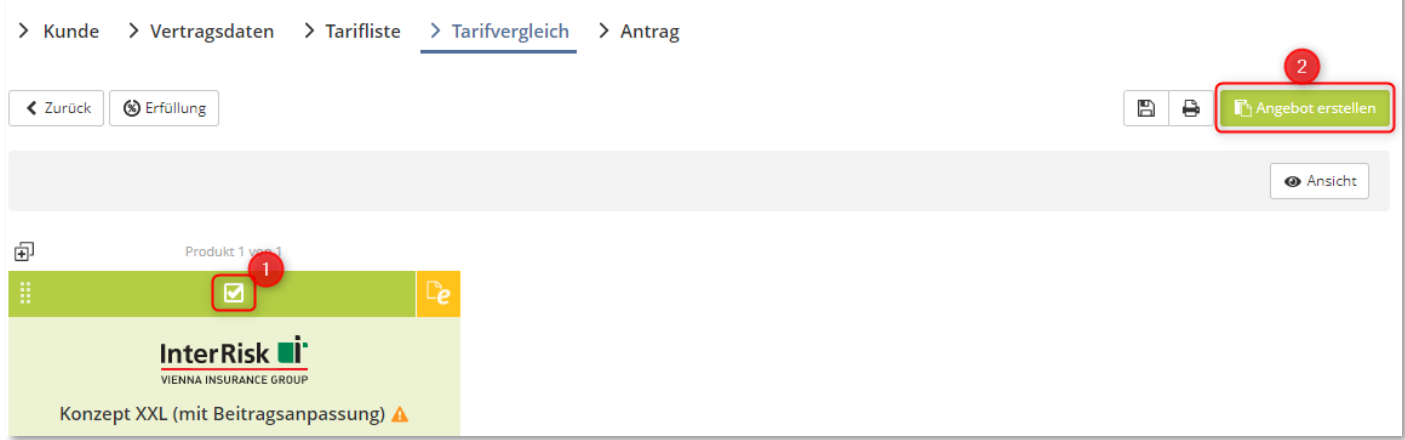

Sie können nun die Deckungsnote erstellen [1] und haben auch verschiedene andere Möglichkeiten:

[2] Nachdem Sie runtergescrollt haben, haben Sie die Möglichkeit die Beratungsdokumentation zu erstellen. [3] Außerdem haben Sie die Möglichkeit eigen Dokumente des VN hinzuzufügen.

→ Wichtig: Bei LV-Produkten müssen Sie den Personalausweis des VN manuell hinzufügen.

[4] Sie können natürlich auch die Unterlagen per Mail an den Kunden schicken oder

[5] selbstständig herunterladen.

Wenn alles getan ist, können Sie die Deckungsnote erstellen [1], um weiter zum Antrag und zur Unterschrift zu kommen.

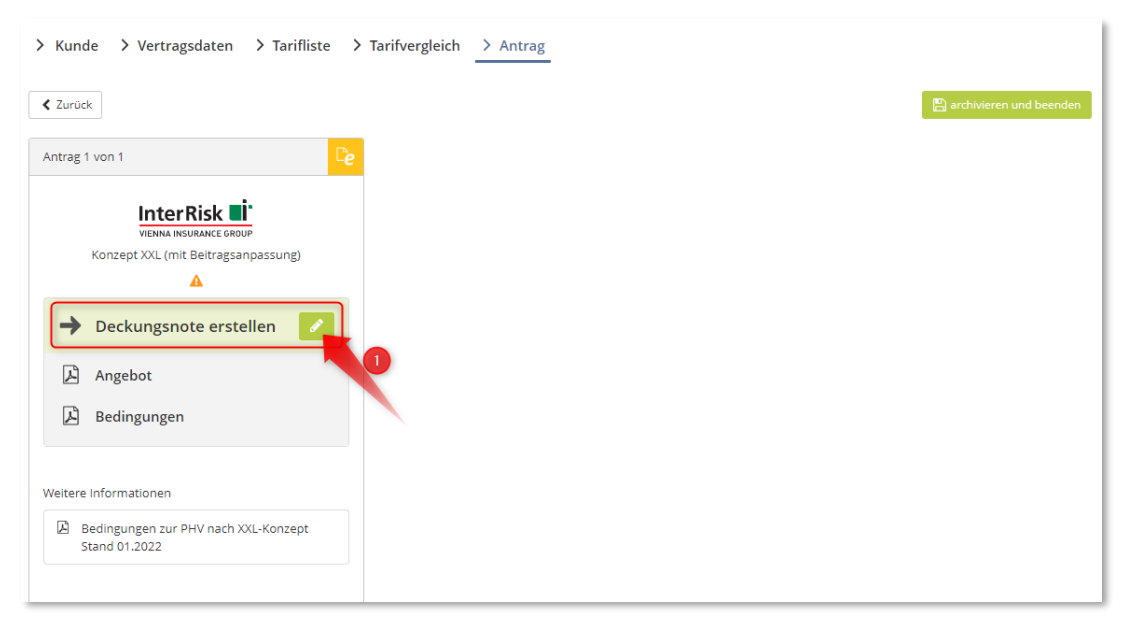

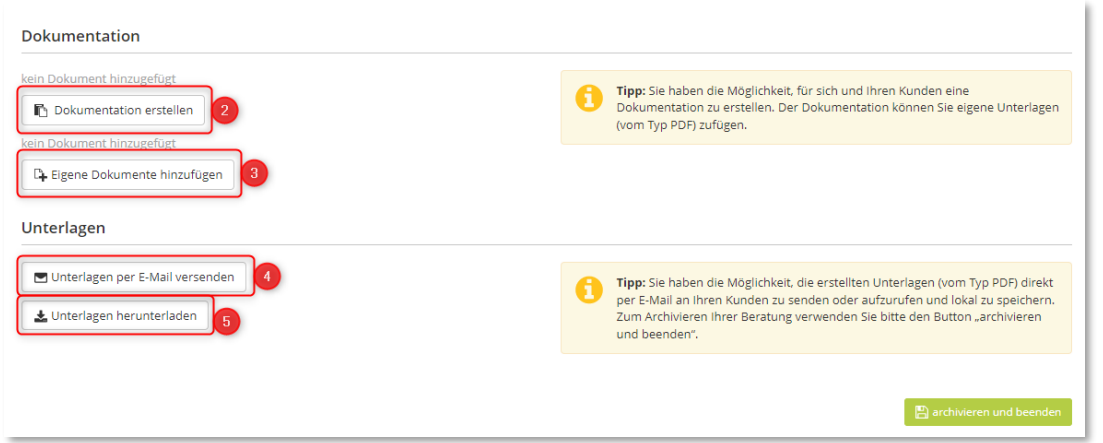

Nachdem Sie die Deckungsnote erstellen haben, kommen Sie zum Abschlussfenster.

Hier müssen Sie die restlichen Vertragsdaten und Informationen eingeben. Sie sehen die zu bearbeitenden Daten

auf der rechten Seite [1], gekennzeichnet mit einem Stift . Ergänzen Sie die fehlenden Daten und klicken Sie anschließend auf den Button [Deckungsnote erstellen] [2].

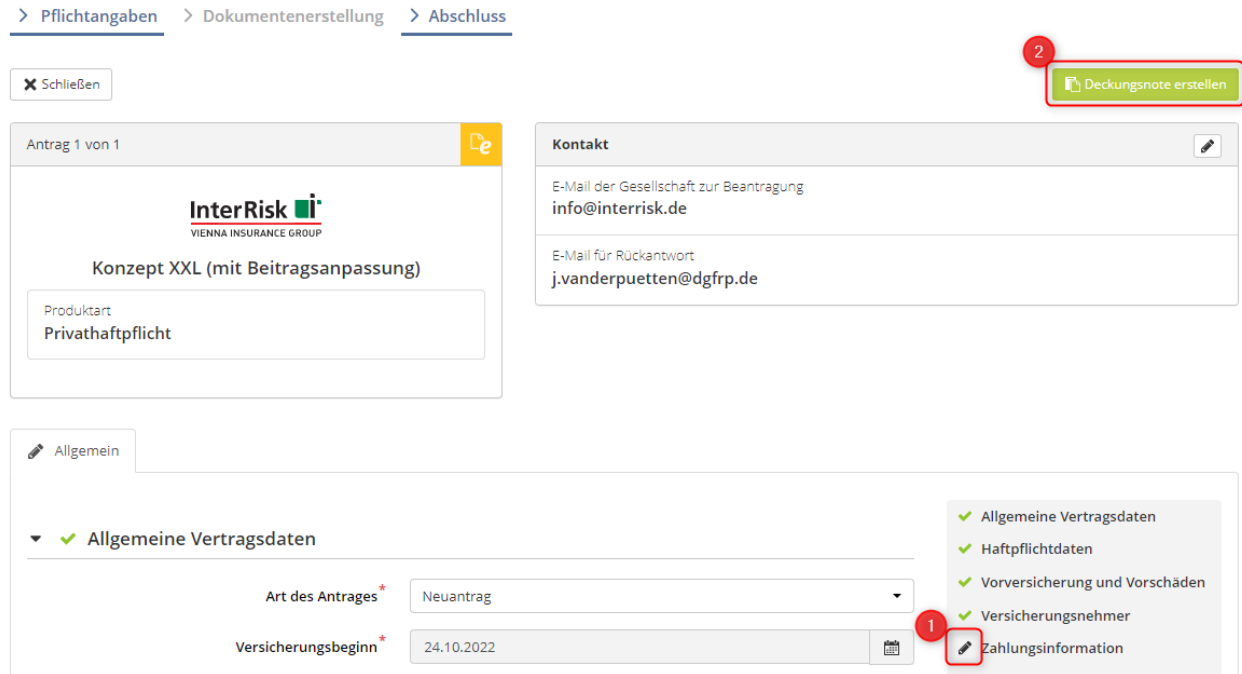

Es öffnet sich anschließend ein Ladefenster, wo Sie sehen, dass der Antrag erstellt wird. Die Erstellungszeit variiert je nach Versicherungsart und Umfang des Antrags.

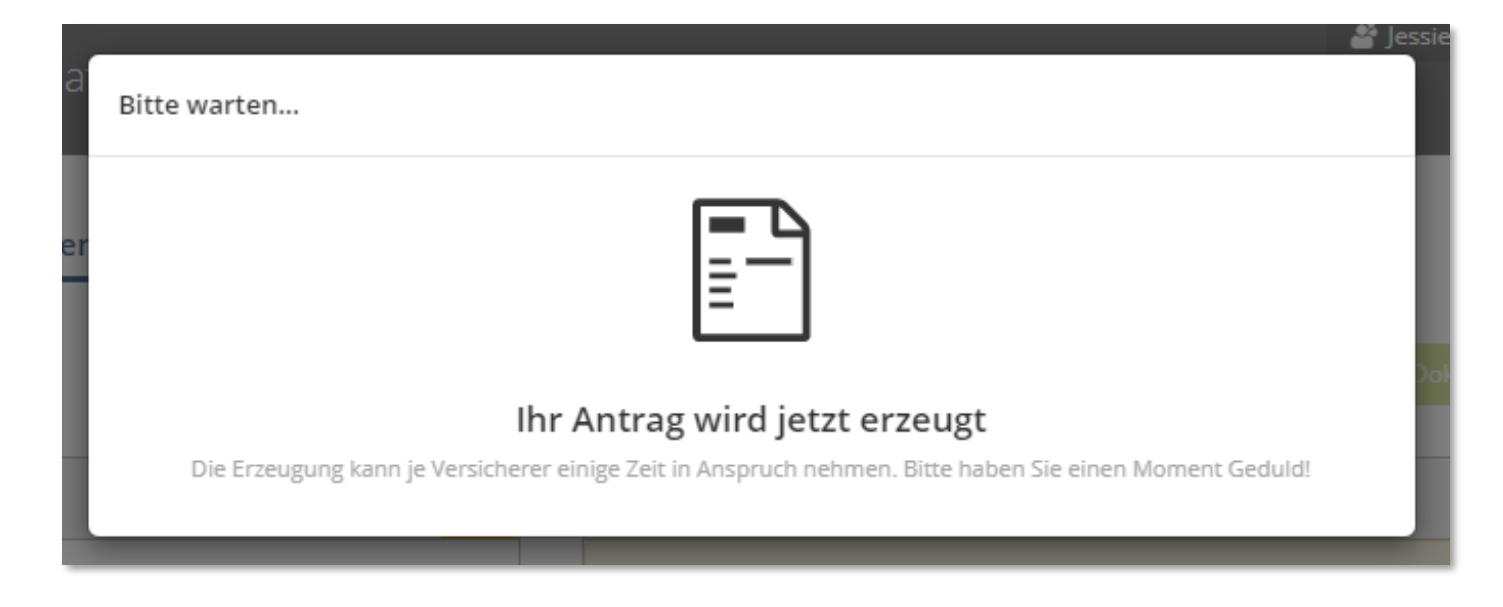

In der folgenden Anzeige werden Ihnen dann nochmal die wichtigsten Infos des Antrags angezeigt (links) und welche Dokumente unterschrieben werden müssen [1]. Diese Dokumente, wie z.B. der Antrag, werden mit einem Stift gekennzeichnet [1].

Sie können auch noch weitere Dokumente des VN hinzufügen [2].

→ Wichtig: Bei LV-Produkten müssen Sie den Personalausweis des VN manuell hinzufügen. Wenn alles vollständig ist, können Sie auf den Button [Dokumente unterschreiben] klicken [3].

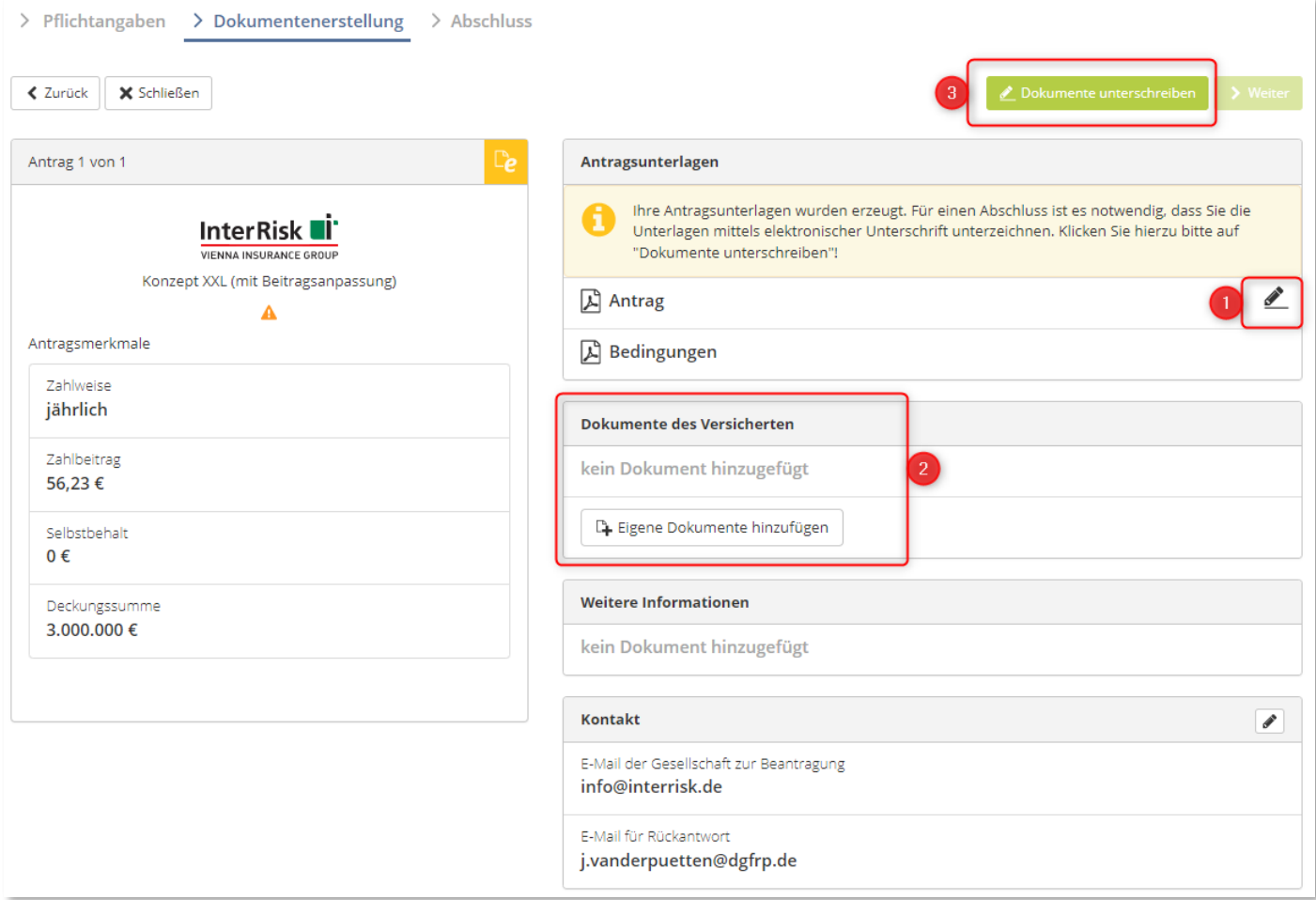

Es öffnet sich ein neuer Bildschirm – die edocbox.

Sie sehen beim Vorgangstyp, dass sich der Vorgang noch im "Angebots-Modus" befindet [1].

Um den Antrag zu unterschreiben, können Sie auf den Stift drücken oder auf den Antrag direkt [2].

Falls Sie nochmal zurück ins Angebots-/Antragsprogramm wollen, dann klicken Sie nicht im Browser auf "Zurück", sondern im Programm auf "Zurück" [3].

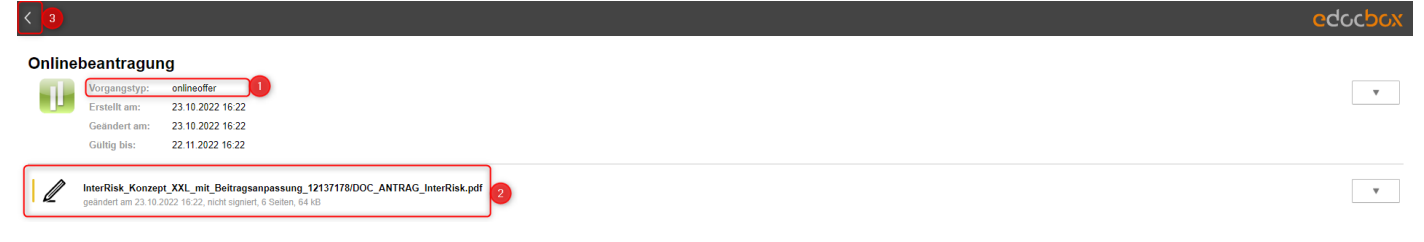

Im Unterschriftenprozess haben Sie verschiedene Möglichkeiten, wie Sie sich durch den Antrag für die Unterschriften bewegen:

[1] Der Antrag öffnet sich automatisch in der Ansicht, dass nur die Seiten mit Unterschrift angezeigt werden.

[2] Sie können auch alle Seiten anzeigen lassen.

[3] Oder Sie benutzen den sog. Geführten Modus. Damit wird Ihnen alles, was noch auszufüllen ist (Ort, Datum, Unterschrift, etc.) angezeigt und Sie gehen Schritt für Schritt den Antrag durch.

[4] Um das Unterschriftenprogramm zu beenden und zur edocbox zurückzukehren, klicken Sie im Unterschriftenprogramm auf das "Verlassen"-Symbol.

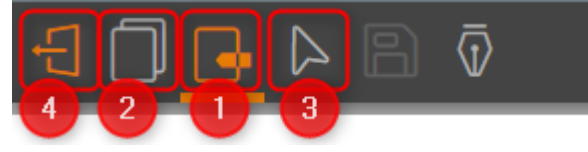

Sie haben für die Unterschrift selbst verschiedene Möglichkeiten.

Sie können einstellen, welchen "Modus" sie verwenden möchten [1]. Sie können im voreingestellten "Modus" Remote bleiben und somit ein Gerät, wie z.B. ein Smartphone mittels QR-Codes als Unterschriftenpad benutzen [2] oder auch einen Link per Mail versenden [3], welchen Sie dann mit einem Smartphone oder Tablet öffnen müssen.

Die gleichen Möglichkeiten erhalten Sie, wenn Sie den Kunden nicht vor Ort haben und den Schieberegler auf "Extern" umschalten.

Falls Sie Ihre Maus für die Unterschrift verwenden möchten, können Sie den "Modus" auf Maus umschalten [1].

➔ *Beachten Sie bitte, dass nur die Unterschriftenfelder angezeigt werden und nicht der komplette Antrag verschickt wird.*

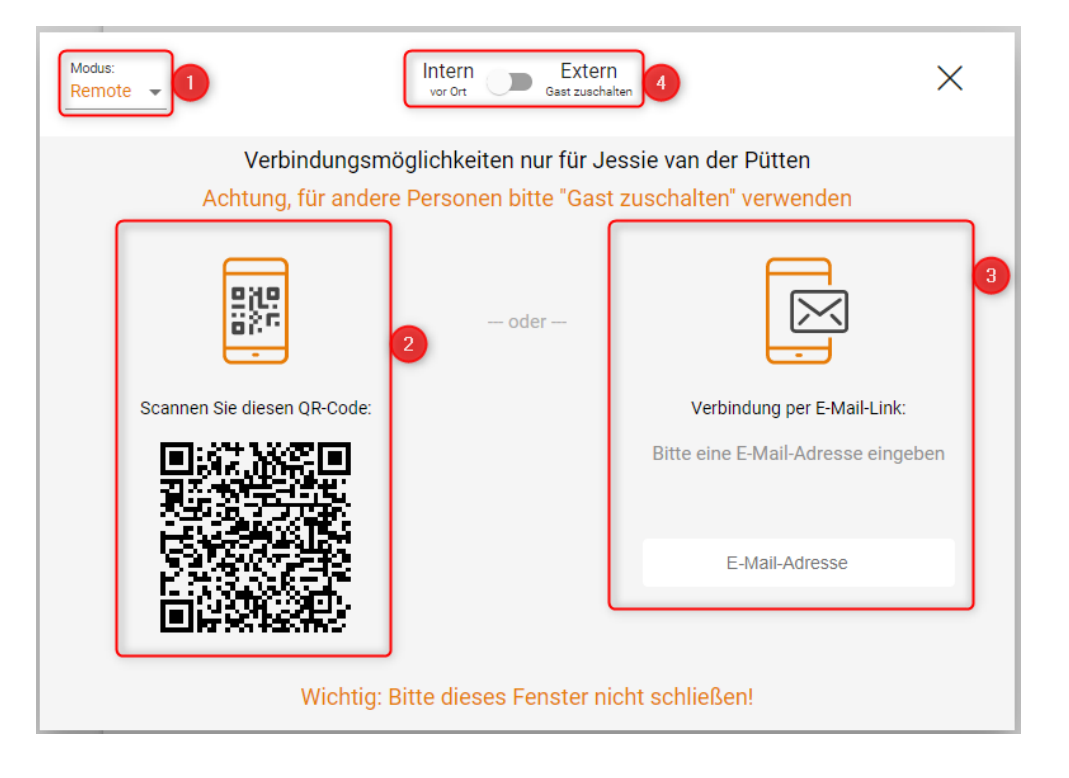

Wenn alles unterschrieben wurde, dann wird Ihnen am Ende eine Frage angezeigt. Bei Bestätigung der Frage mit "Ja" können Sie nichts mehr ändern und der Antrag ist fertig.

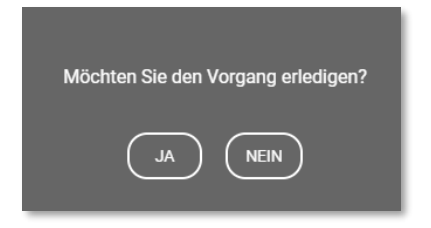

Sie kommen dann wieder zurück in die edocbox, wo sich der Status auf "erledigt" gesetzt hat.

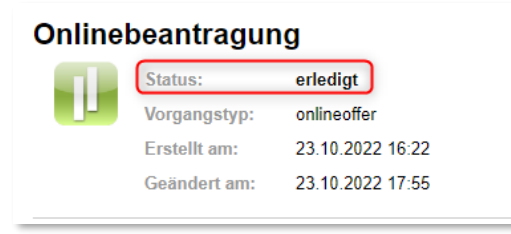

Um wieder zurück zu kommen müssen Sie in der edocbox auf den [Zurück-Button] klicken.

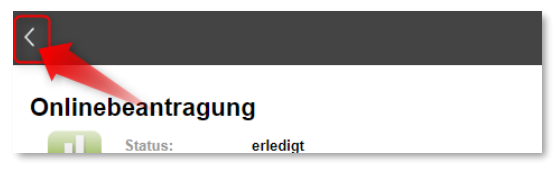

Die Dokumente, die unterschrieben wurden, sind nun mit einem grünen Häkchen [1] markiert und Sie können auf [Weiter] klicken [2].

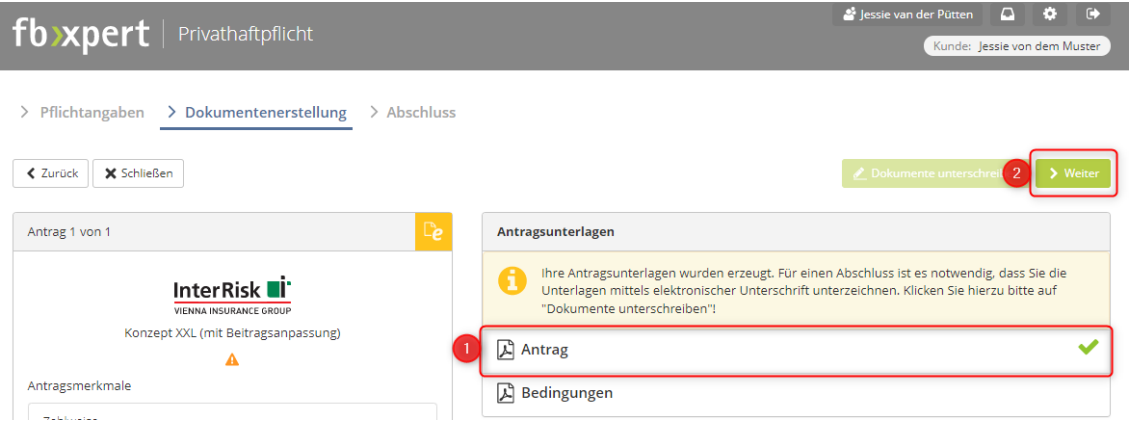

Im letzten Schritt müssen Sie noch einmal bestätigen, dass der Tarif nun kostenpflichtig beantragt werden soll.

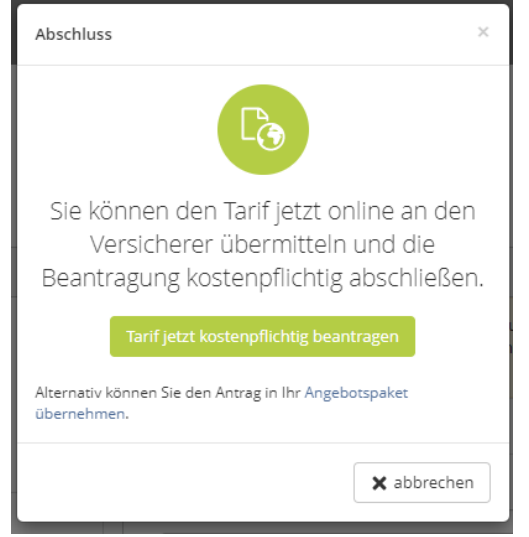

Sie können das Programm nun schließen und die Versicherung inkl. aller Unterlagen wurde im Quixx angelegt.

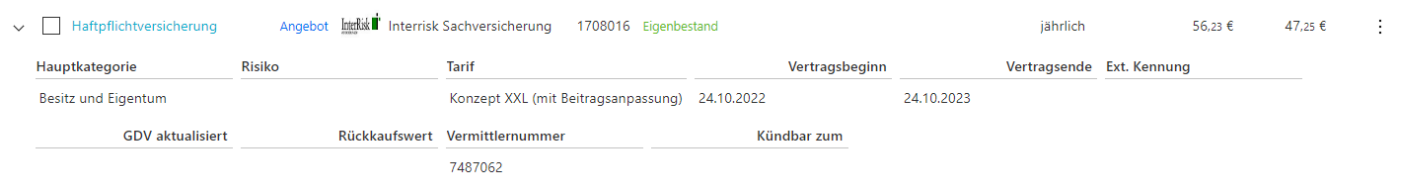

Im Dokumentenarchiv des Vertrages finden Sie alle Unterlagen.

Ihr Antrag wurde also verschickt und ist bei der Versicherung zur weiteren Bearbeitung.